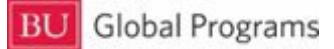

## International Travel Registry Instructions

- 1. Click on the green registration button on the BU Global Program[s website](https://www.bu.edu/globalprograms/manage/international-travel/international-travel-registry/)
- 2. If this is your first time using the new Travel Registry system, please click "New User? Register Here." Please use your @bu.edu email address. If you already have an account, please log into the system and skip ahead to step 4.
- 3. Fill out 'My Profile'
	- a. If you plan to get an international telephone number once you arrive in your program country, you can edit your profile later and add your international number as your preferred number.
	- b. Please use you @bu.edu email.
	- c. Please format your BU ID as follows: U########
- 4. To Register a new trip:
	- a. Click on 'Create New Trip' at the top left or bottom of the "My Profile" screen.
	- b. Name your trip (ex: Study Seoul Summer 2022)
	- c. Select your 'purpose of travel'
	- d. Enter Flight Information:
		- i. Select Round-trip, one-way, or multi-city to capture your complete itinerary
		- ii. Completely fill out all required\* fields.
		- iii. Click 'Save' to submit flight information.
		- iv. To delete Flight information please click 'cancel'
			- 1. NOTE: After starting flight information you will need to either save or cancel the information in order to proceed.
	- e. Enter Accomodation Information:
		- i. Enter name of accomodation (ex: BU Housing London, Hotel Paris, etc.)
		- ii. Check-in & Out date should be the dates you will be abroad.
		- iii. Provide full address of your accomodation while abroad.
		- iv. Click 'Save' to submit accomodation information. Click 'Cancel" To delete it.
			- 1. NOTE: After starting Flight information you will need to either save or cancel the information provided in order to register your travel.
	- **f. PLEASE NOTE: You will need to enter full flight information (arrival flight and return flight) OR accomodation information in order to properly register your travel.**
	- g. Once you have saved your flight information and/or accomodation information, click on "Save Trip Information."
	- h. If you go to "My Profile/Trips" you should now see your registered trip at the bottom of the screen under "My Trips."
	- i. Success! You've registered your trip  $\circled{c}$

Questions, comments, concerns? Please e-mail us at [globalhss@bu.edu](mailto:globalhss@bu.edu).